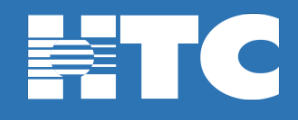

## **How do I reset my HTC TV MAX Password in My Account?**

- To change your HTC TV MAX password, log into [HTC My Account.](https://myaccount.htcinc.net/controller/login)
- In My Account, click on **Manage My Services**.

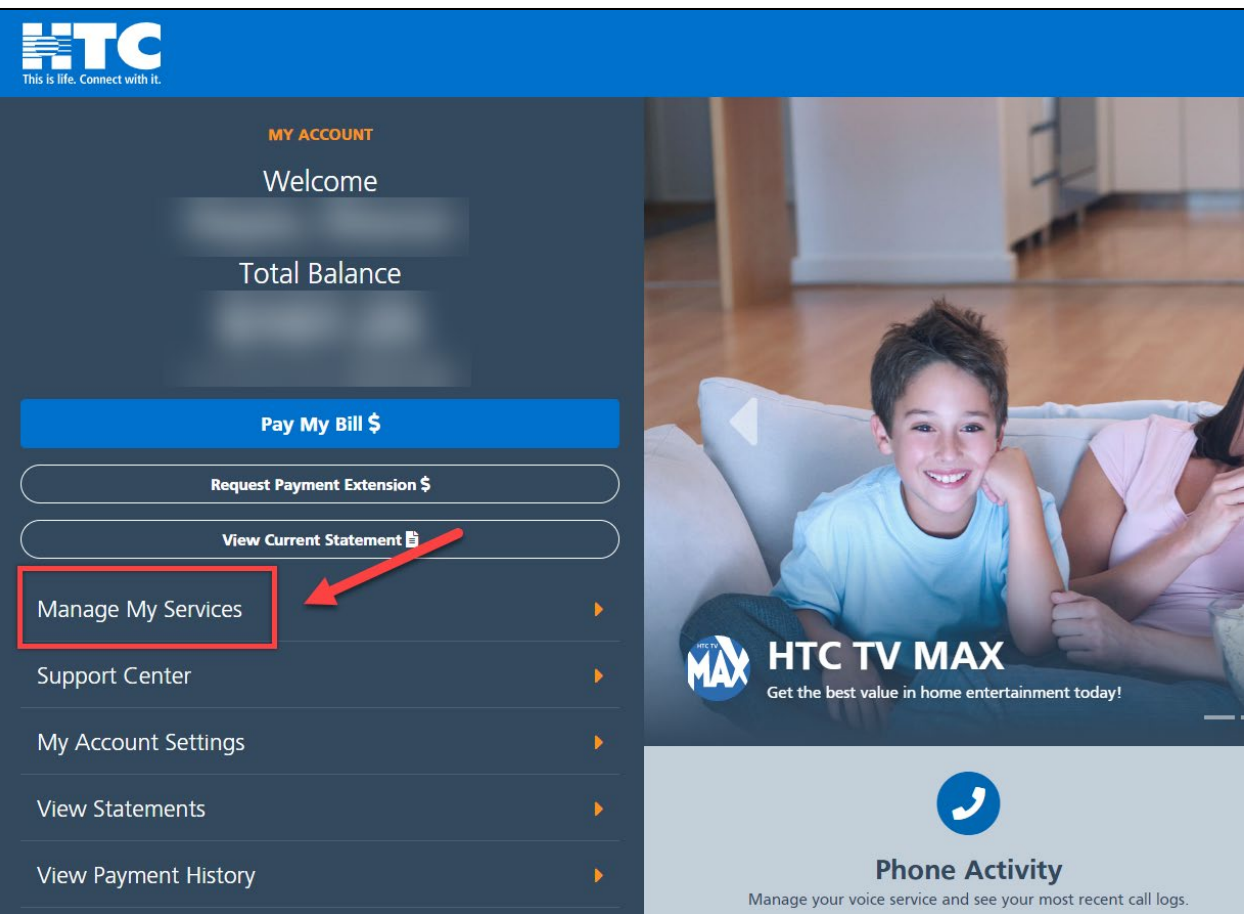

• On the 'My Services Overview' page, click the **HTC TV MAX** option.

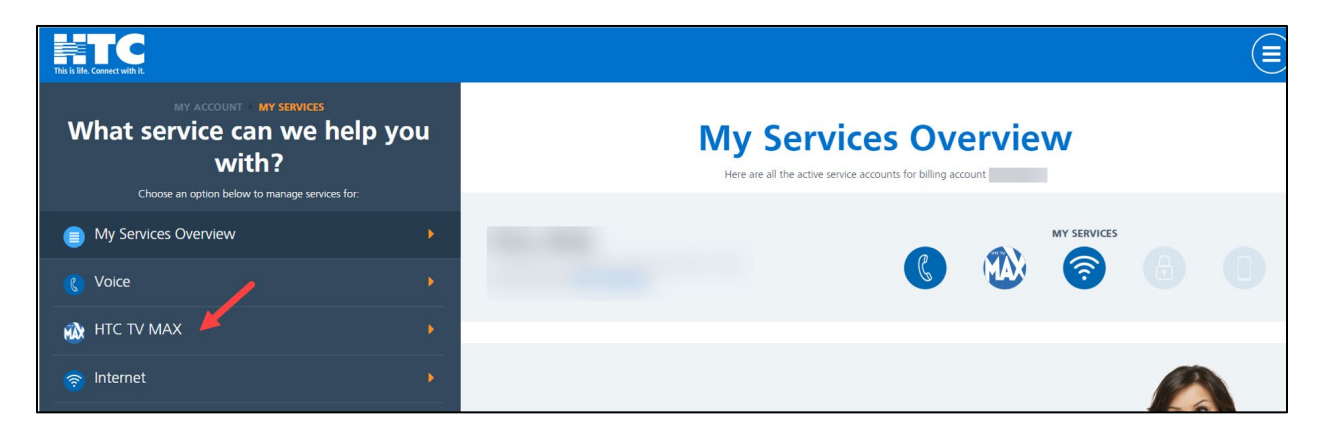

• Scroll down and click on the **Access HTC TV MAX** tile.

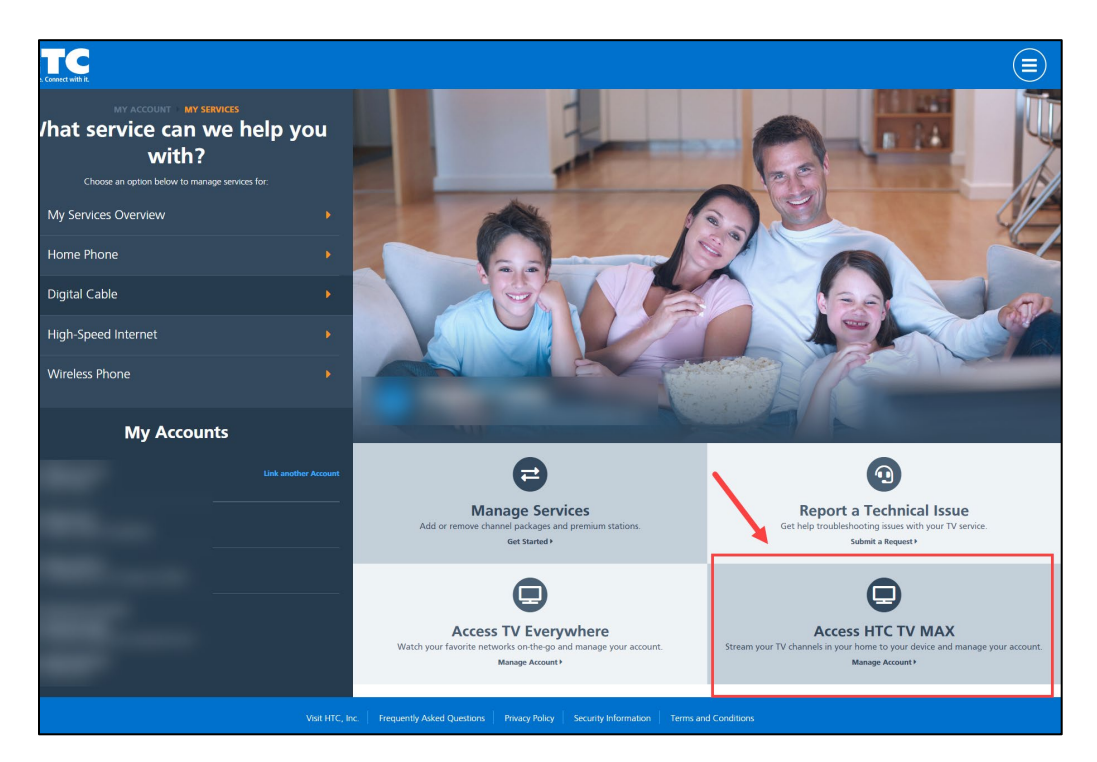

• On the 'Manage HTC TV MAX Access' page, click on the blue **Edit** option on the right.

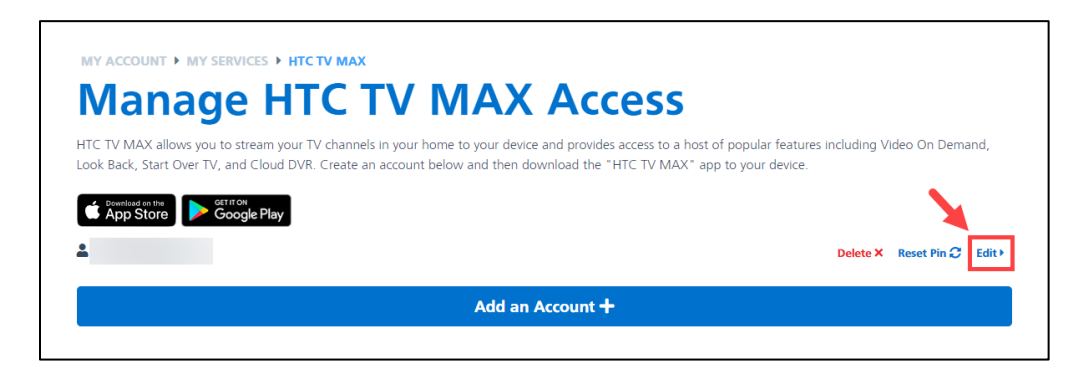

• Enter the new password for your HTC TV MAX account and click **Save Changes**.

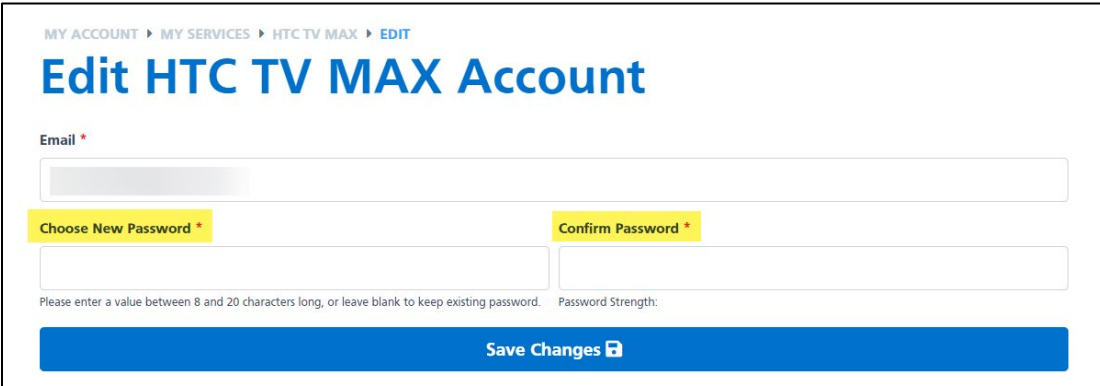